# **Signify**

# Jaggaer

# 听诺飞供应商的 供应链管理 (Supply Chain Management)

# Contents

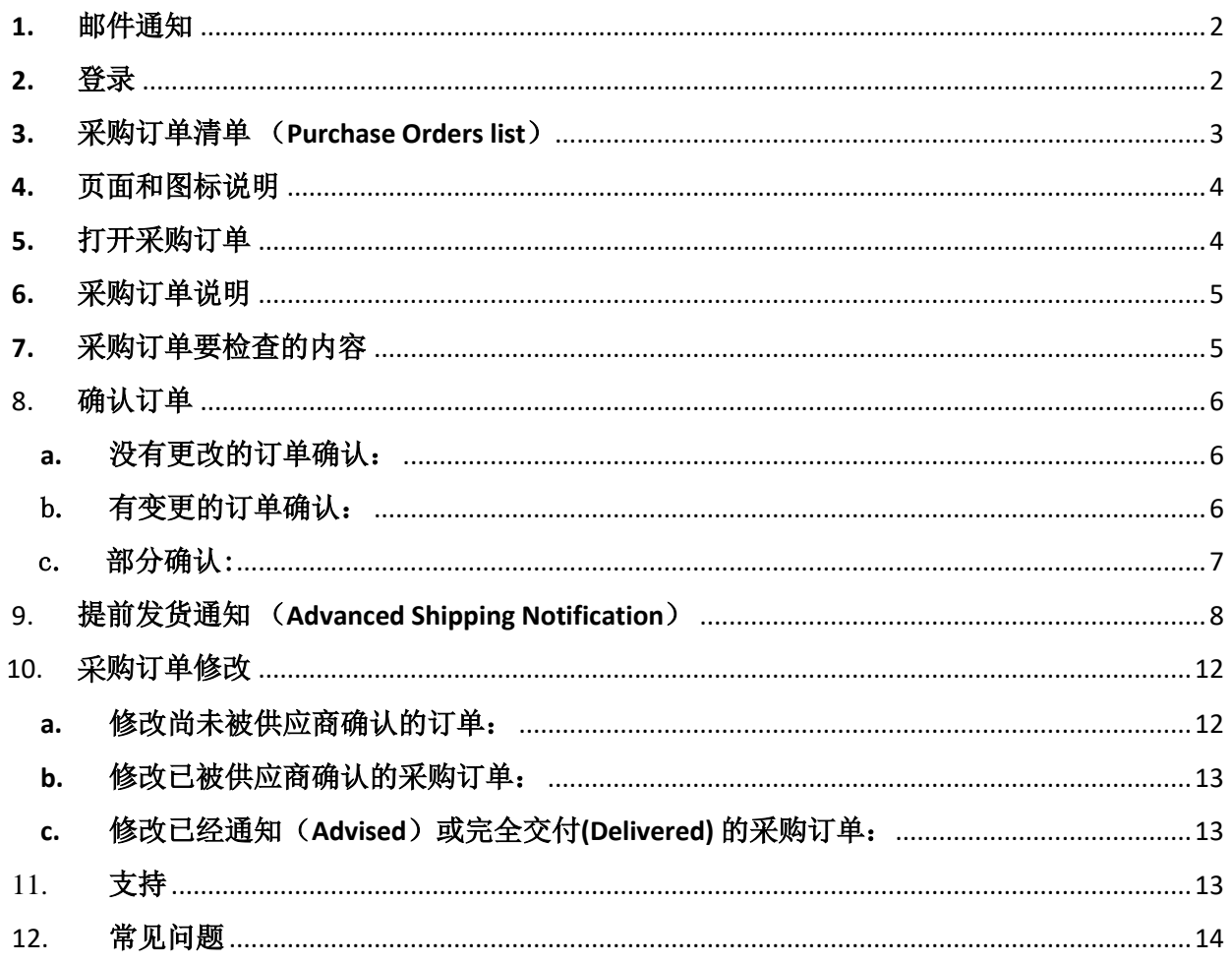

<span id="page-1-0"></span>1. 邮件通知

您会收到一封来自 Jaggaer 的邮件, 邮件里包含 Jaggaer 平台的链接。如果没有看到邮件 - **请检 查你的垃圾邮件邮箱**。

- 邮件标题**: New Order (Order number) available**
- 发送者**: NO-REPLY@APP11.JAGGAER.com**

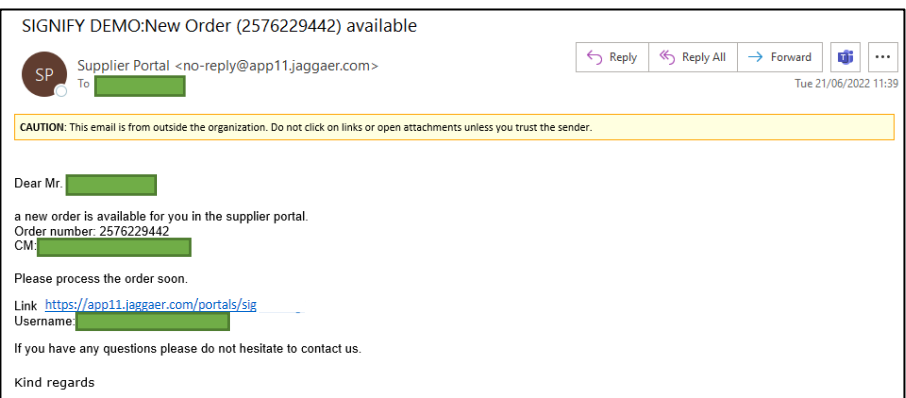

# <span id="page-1-1"></span>2. 登录

请点击邮件中的链接以去到 Jaggaer 的登录页面。邮件中也会提到你的用户名 (Username)。请使用你之前在注册时设置的密码登录。如果你忘记密码了,请点击 "I forgot my password" 来重置密码。

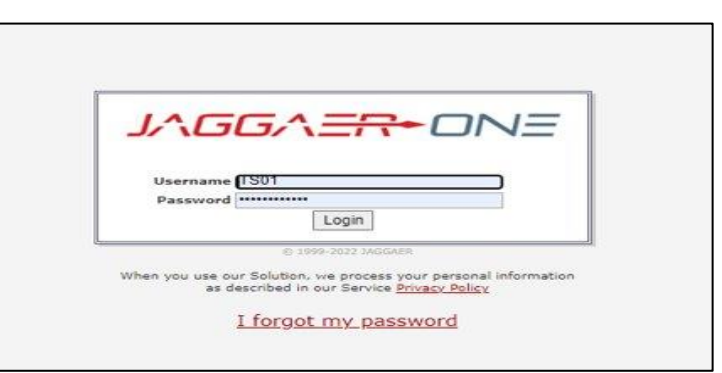

#### <span id="page-2-0"></span>3. 采购订单清单 (Purchase Orders list)

你可以从主页的订单部分 (ORDERS) 快速访问采购订单

或

去到 SCM -> Purchase Orders ->

- 1. Order List
- 2. Position List
- 3. Disposition List

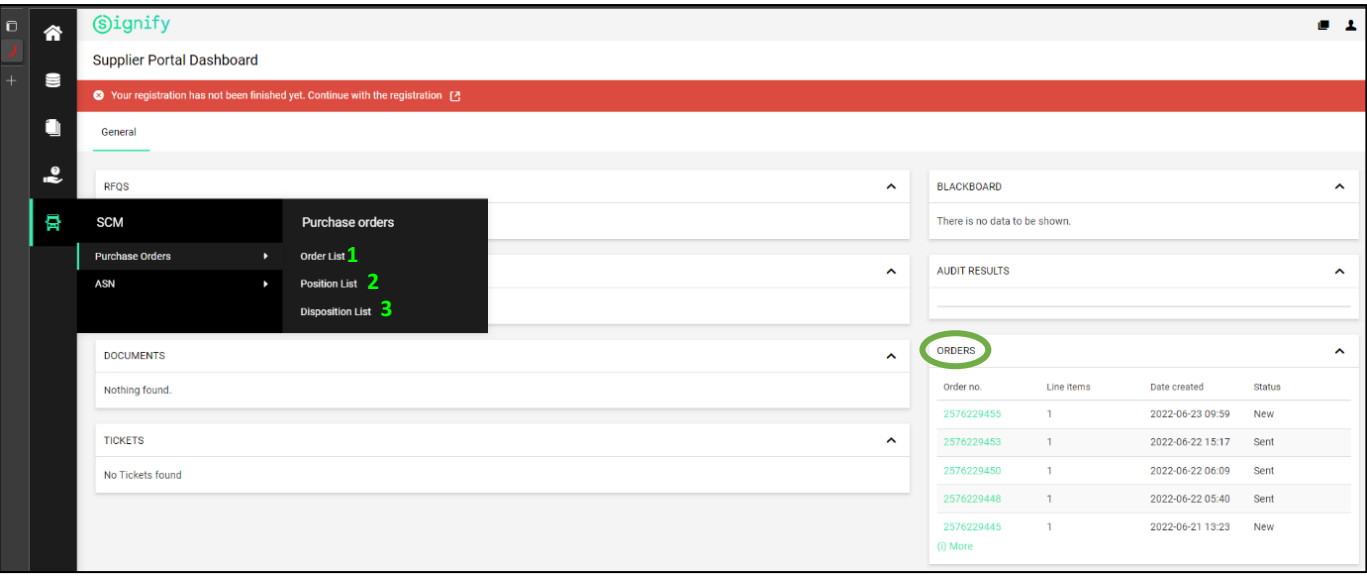

- 订单列表 (Order List) 可让你检查收件箱中的所有订单以及每个订单的状态
- 项目列表 (Position List) 可让你查看采购订单里的各个项目
- 项目处置列表(Disposition List) 可让你检查所有已经被你确认的订单项目

# <span id="page-3-0"></span>4. 页面和图标说明

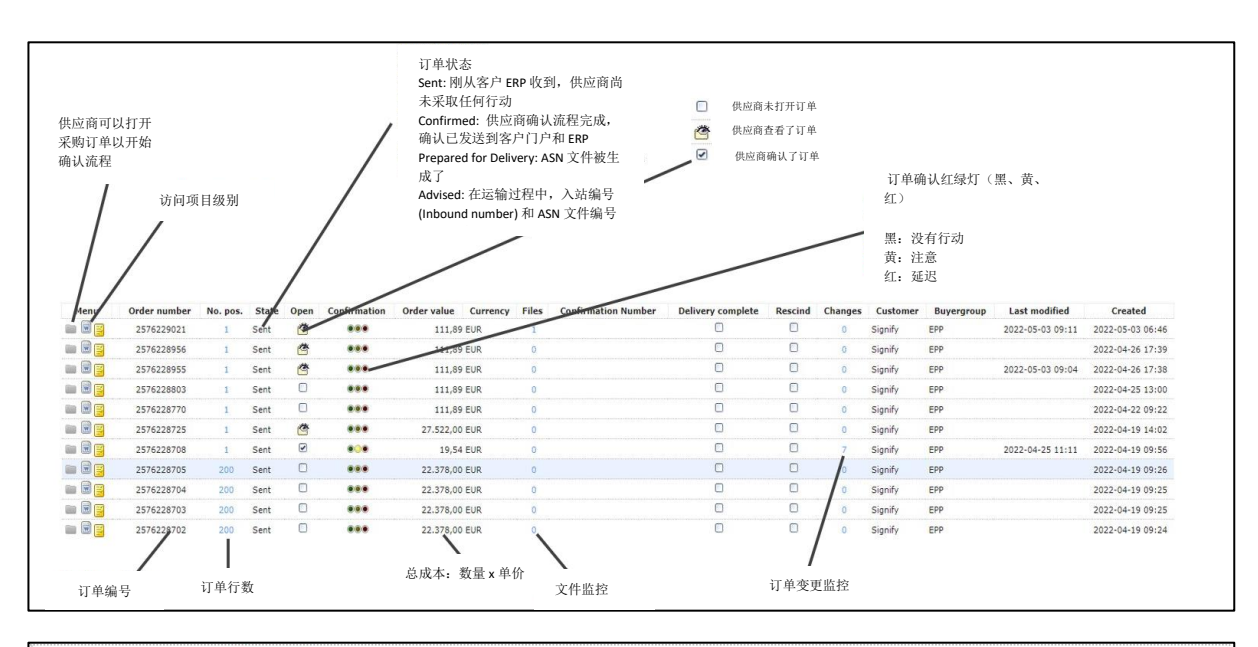

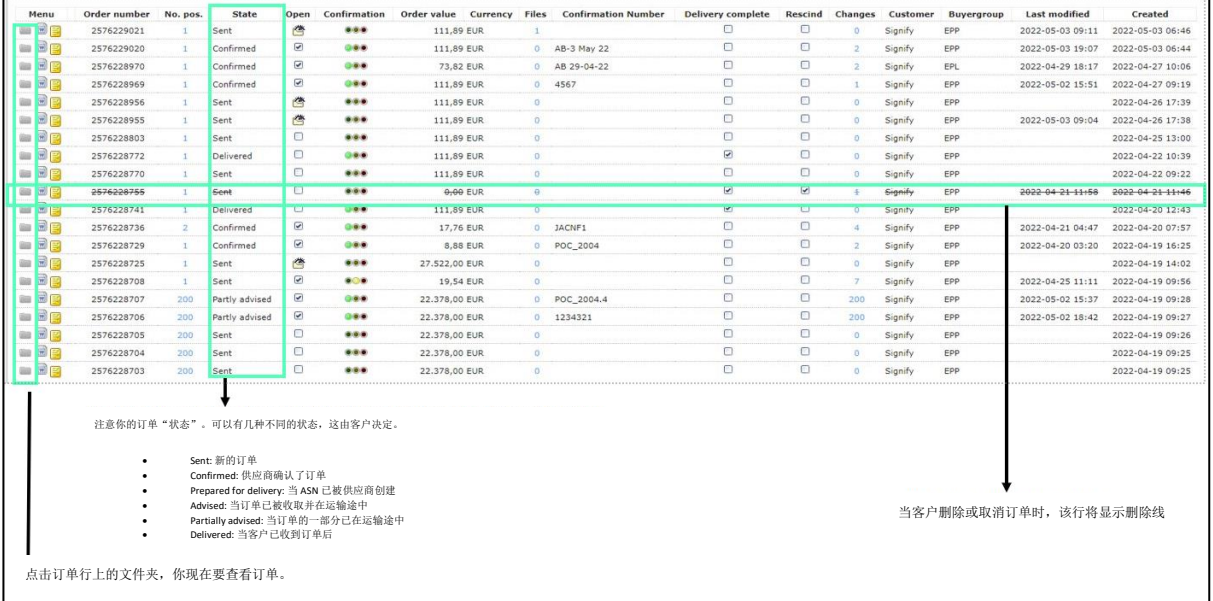

# <span id="page-3-1"></span>5. 打开采购订单

点击"文件夹"图标以打开订单

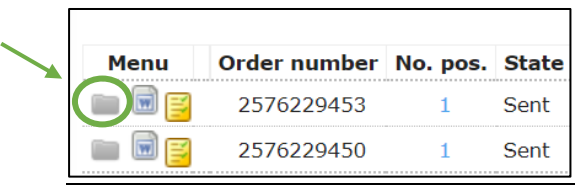

## <span id="page-4-0"></span>6. 采购订单说明

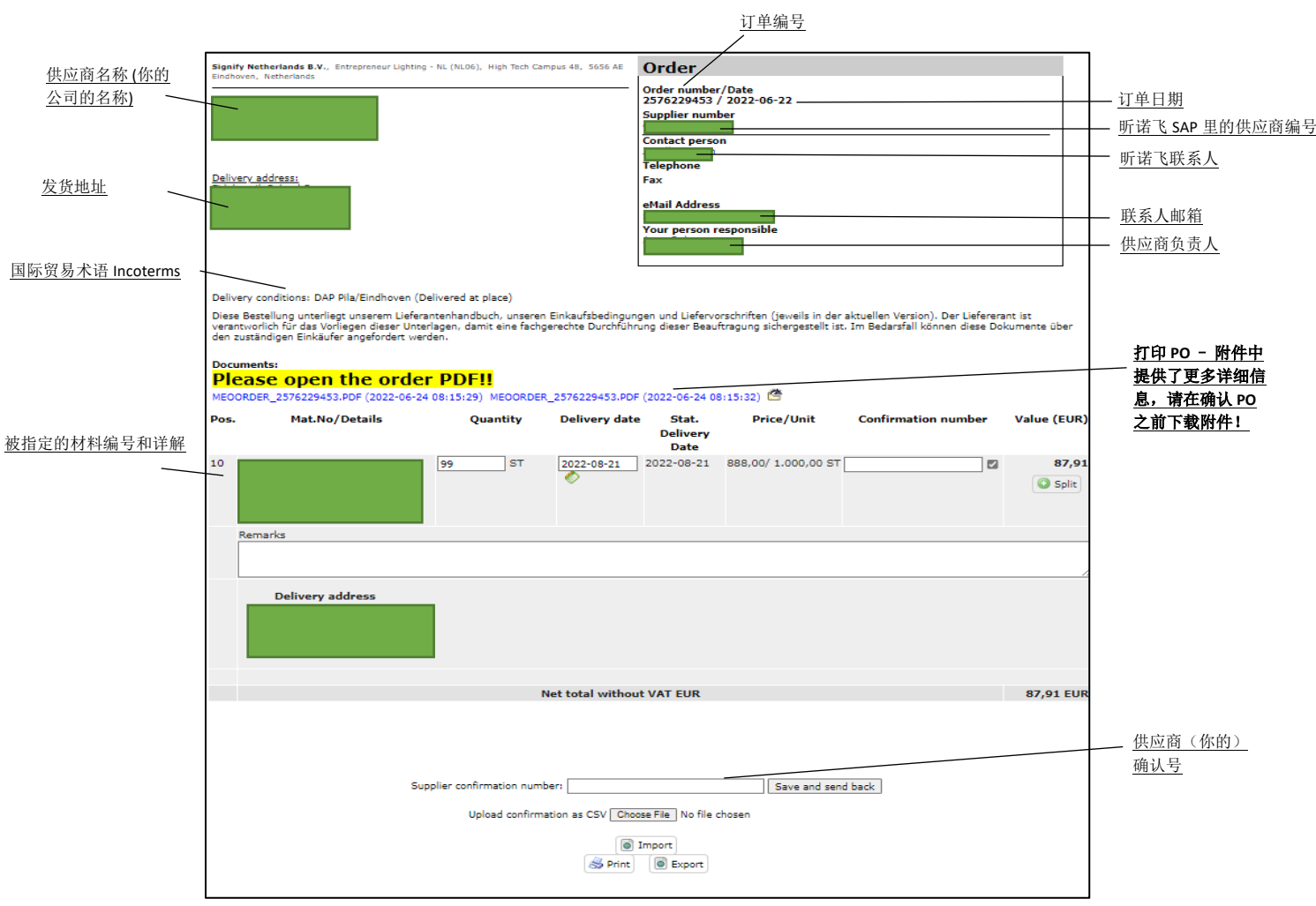

# <span id="page-4-1"></span>7. 采购订单要检查的内容

- 1. 你的公司名称
- 2. 指定的发货地址
- 3. SAP 采购订单编号
- 4. 昕诺飞联系人/买家
- 5. 国际贸易术语 Incoterms
- 6. 下载 PDF 格式的订单 **(**一定要完成此步骤才能确认订单**)**
- 7. 采购订单项目的详细信息以及数量和要求的交货日期。

#### <span id="page-5-0"></span>8. 确认订单

您可以在 3 种不同的情况下确认订单:

- a. 没有更改
- b. 有变更
- c. 部分确认

#### <span id="page-5-1"></span>**a.** 没有更改的订单确认:

如果你同意 Signify 的所有要求, 请提供你的确认编号并点击 "保存并发回 (Save and send back)" 而不做任何更改。

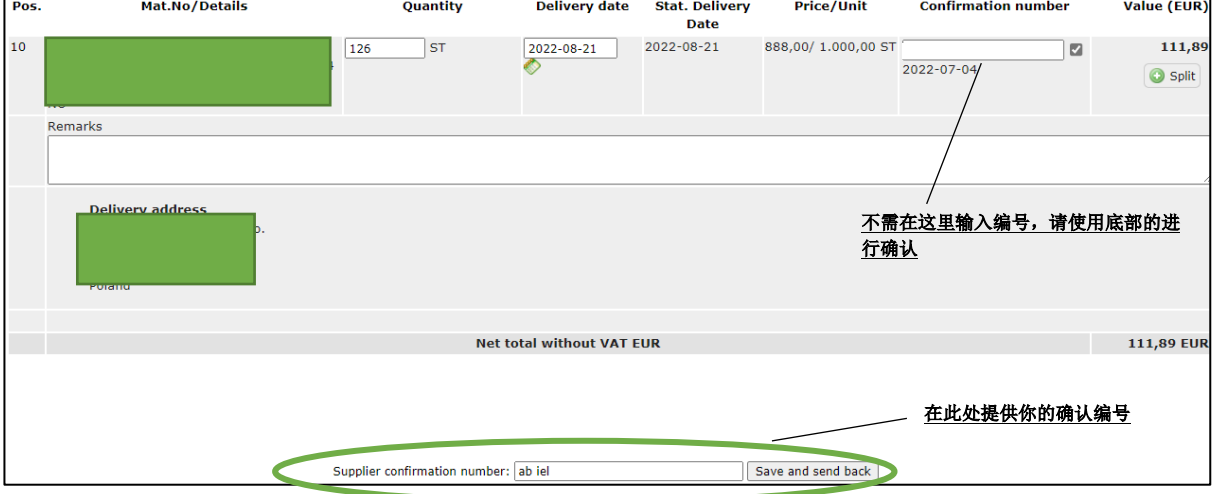

一旦确认,你将在屏幕顶部收到通知,订单状态将更改为"已确认 (confirmed)"。

#### <span id="page-5-2"></span>b. 有变更的订单确认:

如果你无法满足 Signify 提出的要求,你可以选择**更改交货日期**甚至**拆分交货**。

- i. 点击项目级别的"拆分 (Split)" 按钮
- ii. 更改两行(或多行)的数量(Quantity)以匹配 Signify 的总订购数量
- iii. 更改交货日期
- iv. 添加确认编号(Supplier confirmation number)并提交(Save and send back)

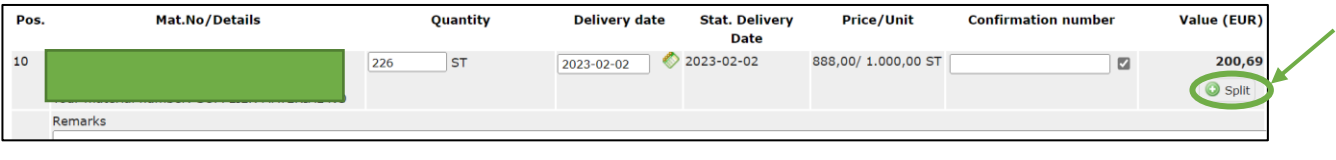

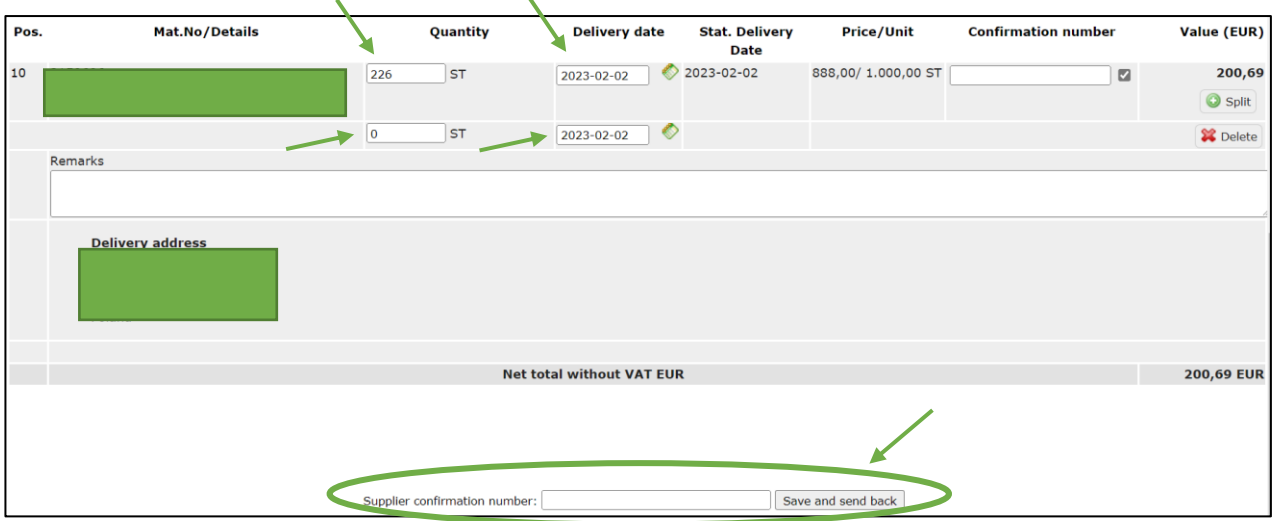

#### <span id="page-6-0"></span>c. 部分确认:

如果你有一个包含多个项目(物料)的订单,并且你只想要确认一部分,请取消勾选你不 要确认的项目(如下图所显示)。

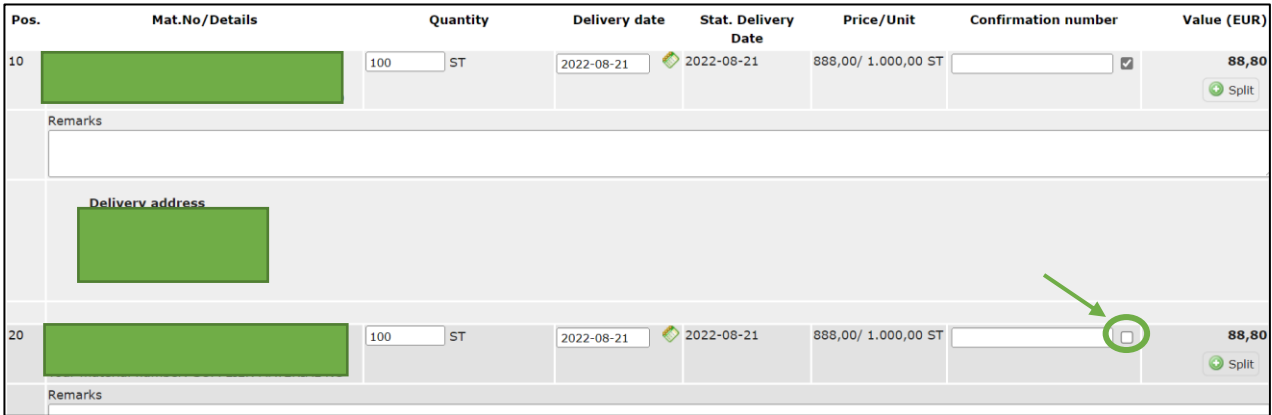

完成后,订单状态将变为"部分确认 (Partially confirmed)"。

**如果需要对采购订单进行任何更改,请联系 Signify 的负责人进行订单更新。**

<span id="page-7-0"></span>9. 提前发货通知 (Advanced Shipping Notification)

ASN (提前发货通知) 是我们电子订单流程中非常关键且重要的一步。

为了确保在供应商与 Signify/ CLS 之间准确、顺利地传输所有数据, 我们恳请您在创建 ASN 后(在发送之前)务必检查预计到货日期(ETA),以便传输正确的信息,并让我们 在订单到达我们场所时顺利接收。

为此,请遵循以下说明:

- 1) 当订单准备发货时,请创建 ASN:
	- a. 打开项目处置清单 (Disposition list)
	- b. 选择订单
	- c. 点击 "+" 创建发货单
	- d. 更新预计到货日期(ETA)

首先,采购订单(PO)需要被确认,才能在项目处置清单中显示并创建 ASN。

在订单准备就绪后,根据商定的贸易术语 (incoterm), 您需要创建 ASN 并发送通知。 为完成此操作,您需要:

a. 前往项目处置列表 (Disposition List), 在那里您可以找到所有已确认的采购订单 (PO)。

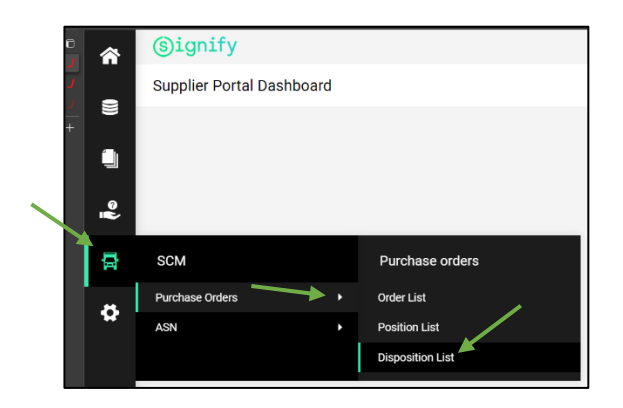

d. 在项目处置列表屏幕中,您可以使用筛选功能,帮助您轻松找到所需的采购订单 (PO)行。您可以通过采购订单号、物料编号或描述、交货地址等进行搜索。

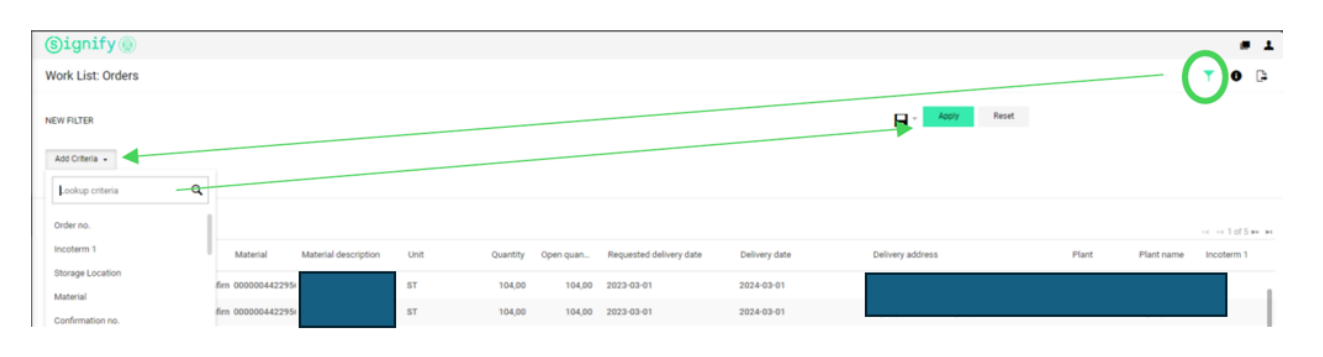

## e. 选择您即将交付的订单,然后点击"+"号以创建 ASN。

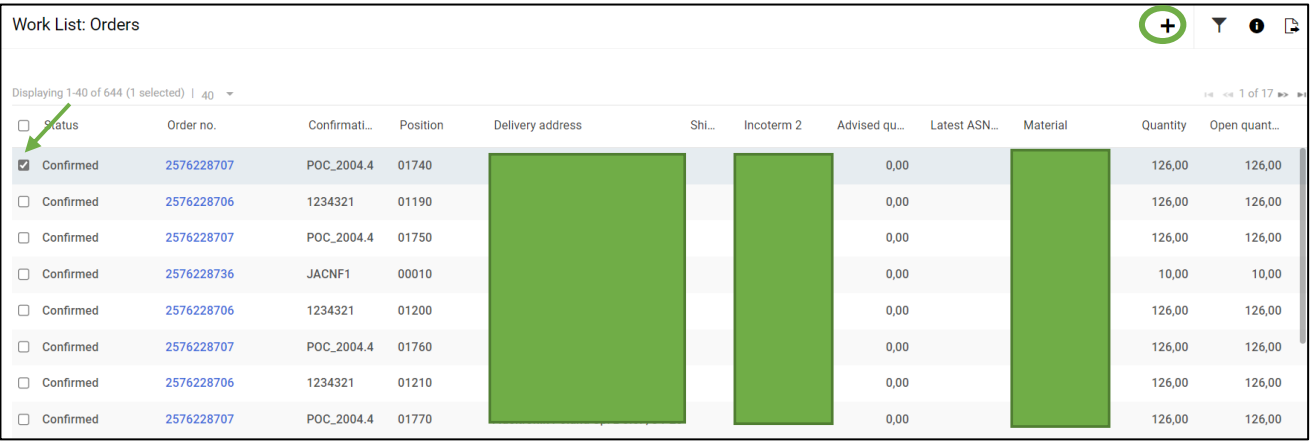

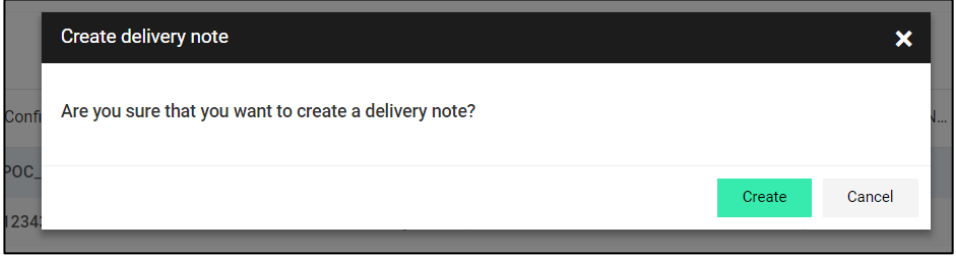

- ◚ Edit Delivery Note o  $\blacksquare$ General Items  $\blacksquare$  $\vee$  BASE DATA  $\ddot{\bullet}$ Delivery note no.: .ID 1297854 发货单编号会自动生成但可更改为其他编号 Þ Delivery address: ö Vendor no.: Plant: **Contract Contract** Delivery date (ETA): 2022-08-21 交货日期 Handover date (ETD): 2022-07-14 DELIVERY HANDLING DAP Incoterm 1: Incoterm 2: ADDITIONAL DATA Additional Text: 留下其他详细信息,例如船只详细信息 ETD - ETA
	- g. 创建交货单后,在通知发送 (advise)之前,**请务必确认预计到货日期 ETA**(**这是 一个必需的步骤**)。交货单上的预计到货日期 ETA 是根据您最初确认采购订单时 选择的确认交货日期自动选择的。
	- h. 如果您在不同于最初确认的日期交付采购订单, 您应该按照以下步骤更新该日期:
		- 点击屏幕右上角的三个点
		- 点击"更改交货日期" (Change delivery date)

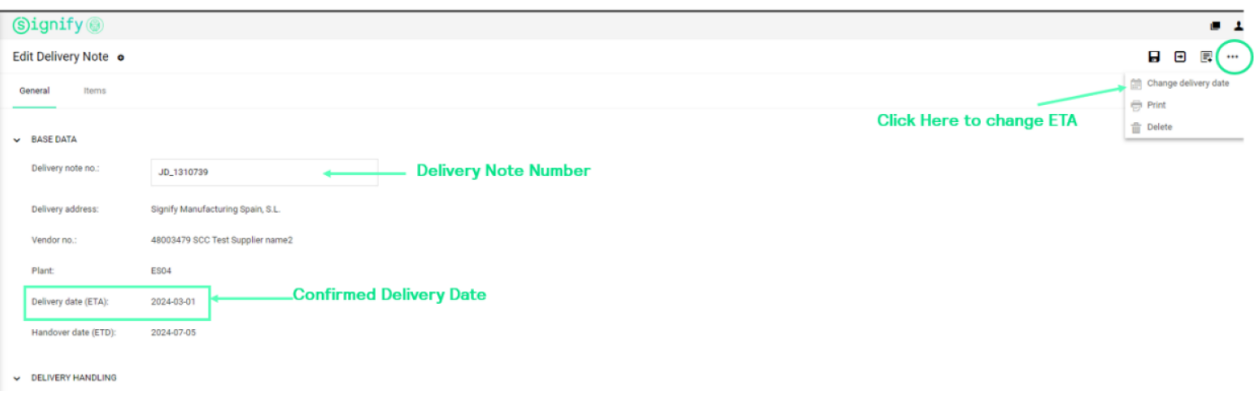

f. 创建 ASN 后,将打开一个新页面,其中会显示交货单号 (delivery note number) – 交货单号可以保持不变,或者在需要时可更改为其他编号。

- 选择新的/正确的预计到货日期(ETA)
- 点击"保存"

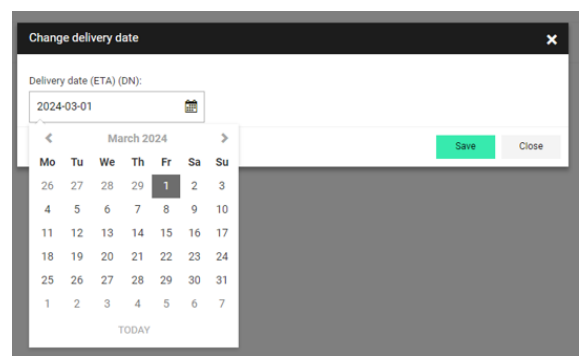

此时,订单状态将从"**已确认 (confirmed)**" 变更为 "**订单已准备交付(Prepared for delivery)**"。

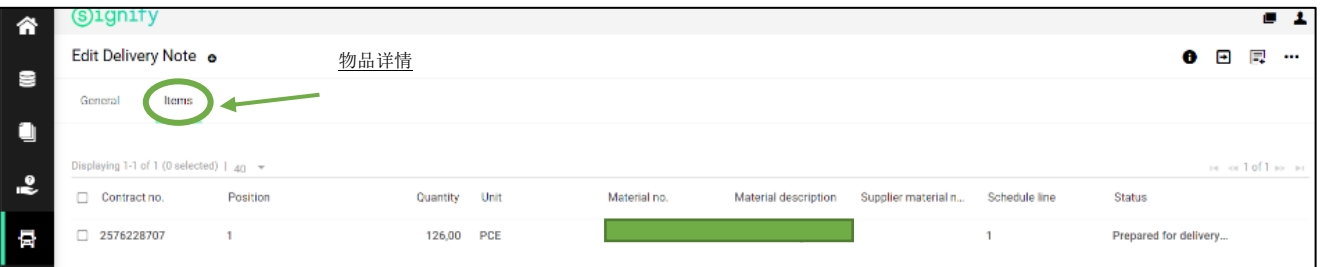

2) 根据商定的贸易术语 (incoterm),在订单交付时通知ASN:

- i. 打开SCM -> ASN -> Open ASNs
- ii. 打开交货单
- iii. 点击"通知 (notify)"图标
- iv. "通知"交货 (Advise)

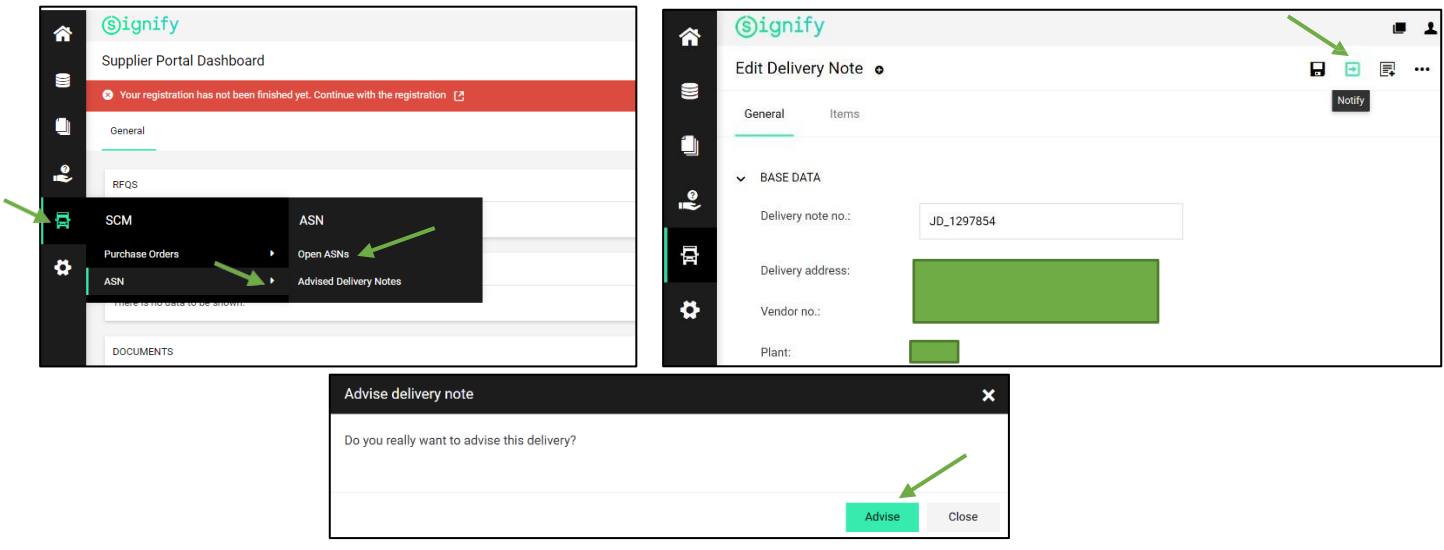

# <span id="page-11-0"></span>10. 采购订单修改

#### <span id="page-11-1"></span>a. 修改尚未被供应商确认的订单:

如果 Signify Planners 修改了一个尚未被供应商确认的 PO,

- 1- 订单状态保持不变"已发送 (Sent)"
- 2- 修改订单的日期将出现在 "最后修改 (Last modified)" 栏下

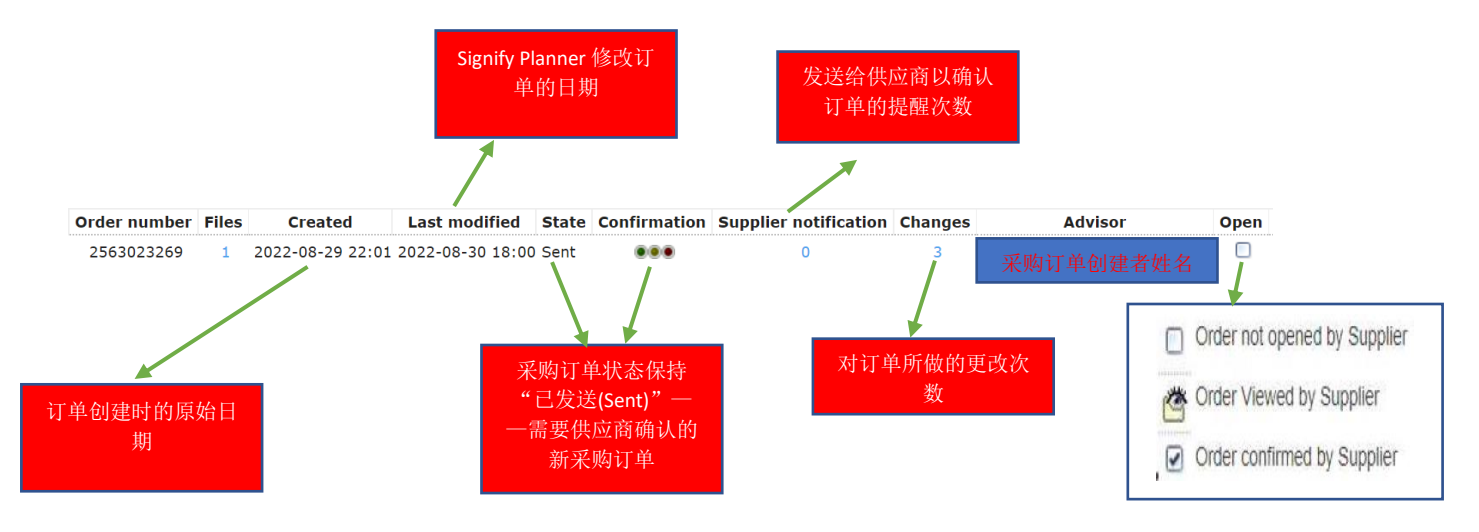

#### 3- 供应商将收到确认订单的通知

Changed Order (2515494273) available

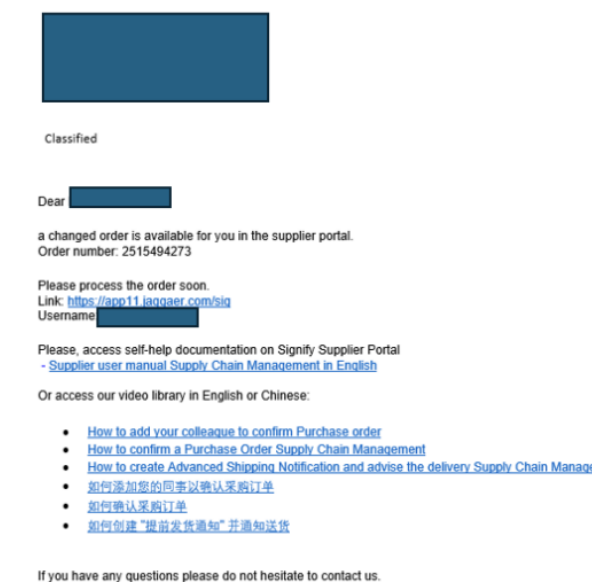

4- 供应商应审核并确认订单

#### <span id="page-12-0"></span>b. 修改已被供应商确认的采购订单:

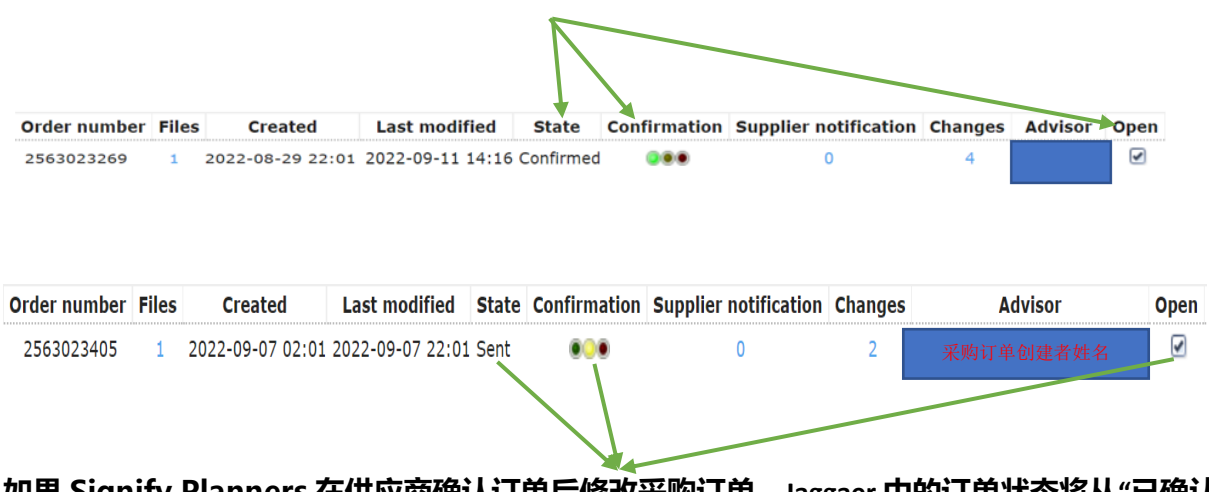

**如果 Signify Planners 在供应商确认订单后修改采购订单,Jaggaer 中的订单状态将从"已确认 (Confirmed)" 变为 "已发送(Sent)",并且需要供应商再次确认。**

要识别此类情况,我们需要查看以上显示的 3 种组合:

- 1- 状态为"已发送(Sent)"
- 2- 确认交通灯为"黄色"
- 3- 打开状态已被打勾
- <span id="page-12-1"></span>c. 修改已经通知 (Advised) 或完全交付(Delivered) 的采购订单:

在通知订单或发货后,由于供应商已经发送了货物,因此在此阶段不应进行任何修改。

#### <span id="page-12-2"></span>11. 支持

1. 如果需要工具技术支持(如登录失败), 您可以联系 Jaggaer 支持团队。 <https://www.jaggaer.com/service-support/supplier-support/>

2. 如有内容问题,请联系你的昕诺飞联系人(买方)。

# <span id="page-13-0"></span>12. 常见问题

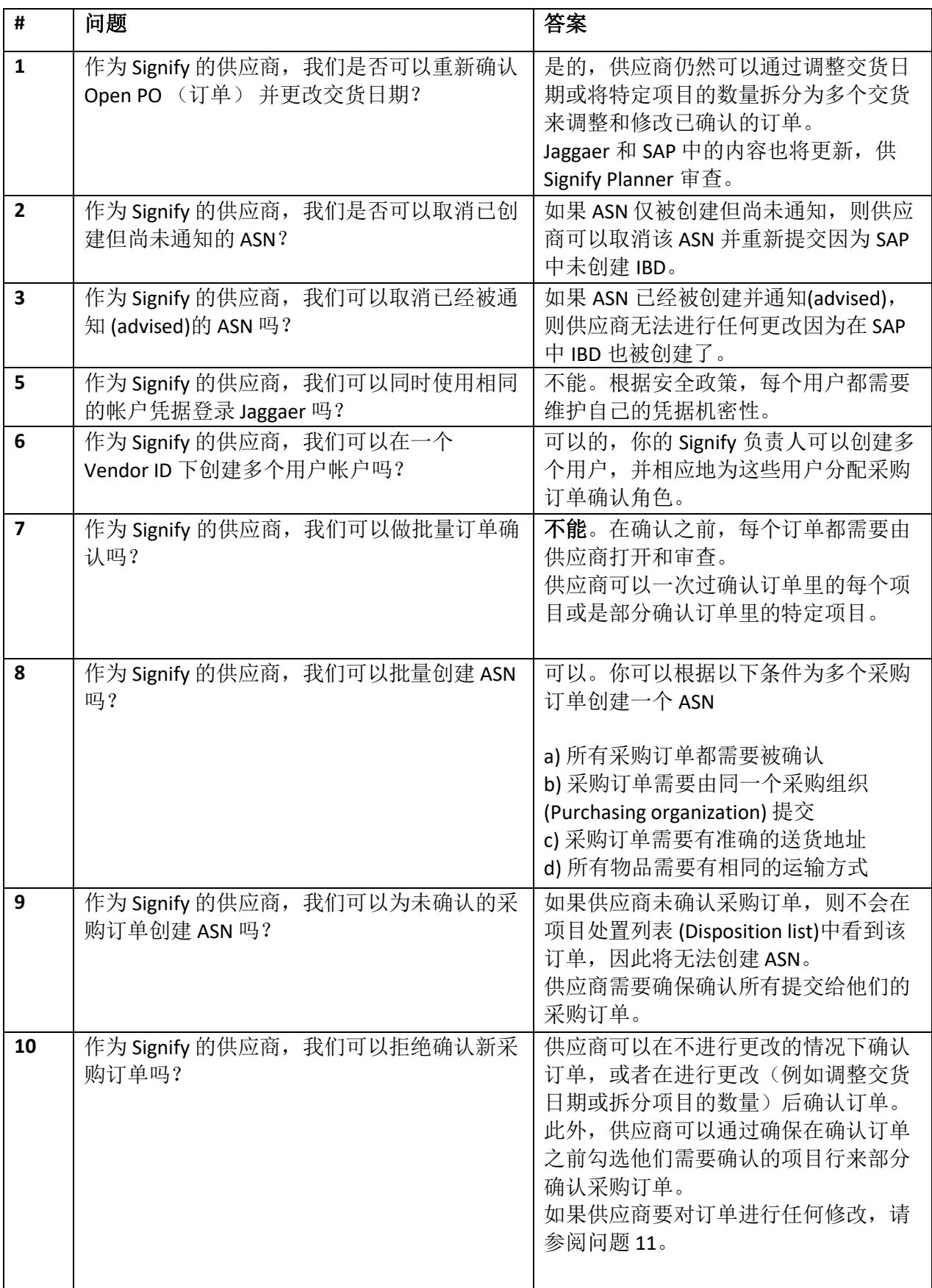

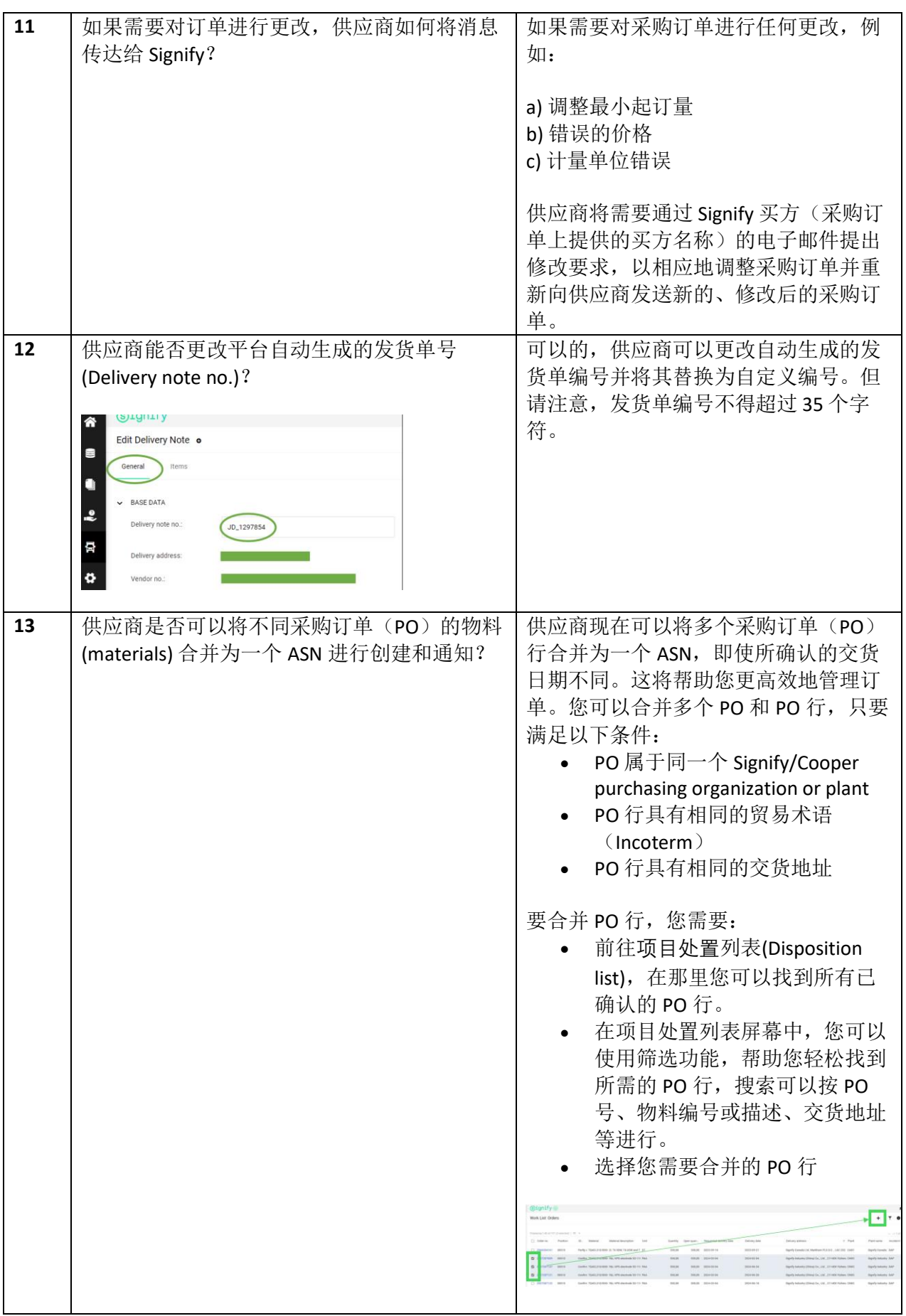

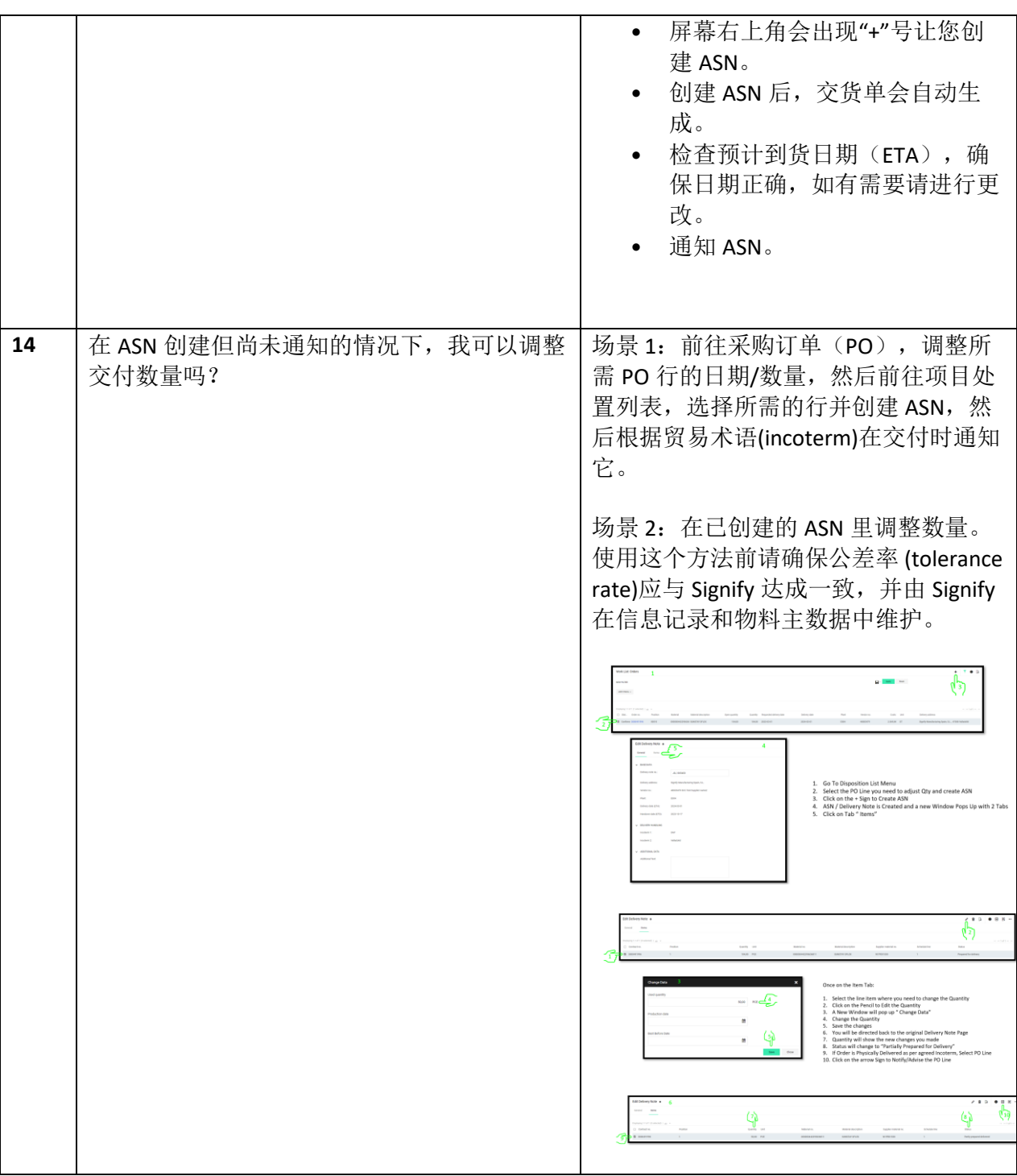